# **H** BILLROTHHAUS

# Webinar-Anleitung für Teilnehmer

## Inhalt

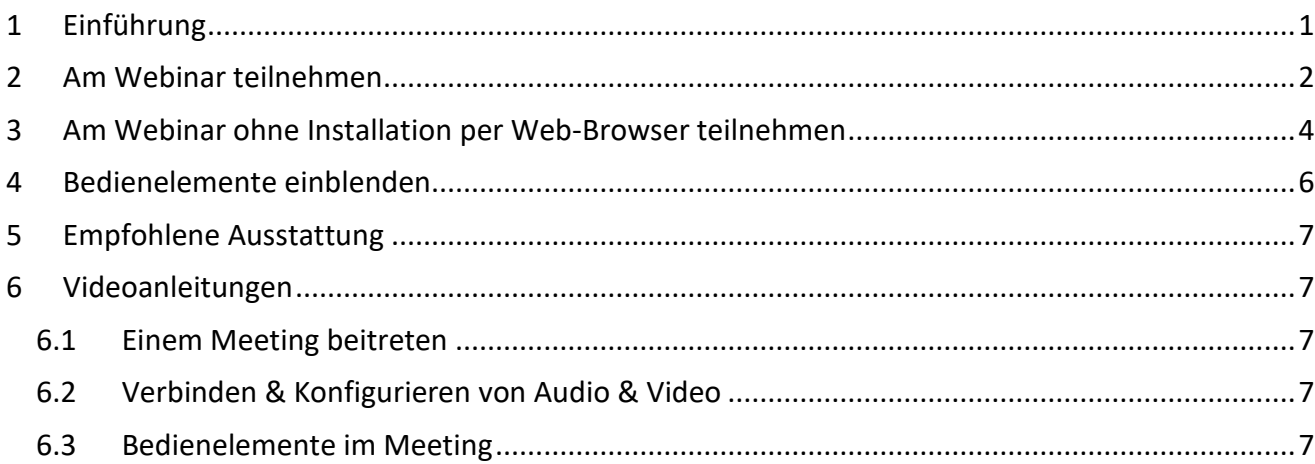

# <span id="page-0-0"></span>1 Einführung

 $\overline{a}$ 

Es freut uns, dass Sie Interesse an den virtuellen Fortbildungen der Gesellschaft der Ärzte haben. Sie können an den Webinaren von PC, Mac, iPad, iPhone oder Android-Gerät aus teilnehmen. Eine Installation der Zoom-Webinar-Software ist nicht notwendig (s. Kapitel 3), wenn Sie über den Desktop-Browser<sup>1</sup> teilnehmen möchten.

Abhängig von der Veranstaltungsart wird noch eine Registrierung verlangt. Bitte geben Sie in diesem Fall Ihre Realdaten ein (Namen, E-Mail-Adresse und ggf. Ärztenummer), damit wir Ihre Teilnahme bestätigen und Ihnen etwaige DFP-Punkte verbuchen können.

Nähere Informationen zu Zoom finden Sie auch unter https://support.zoom.us/hc/de

<sup>1</sup> https://support.zoom.us/hc/en-us/articles/214629443-Zoom-web-client (Englisch)

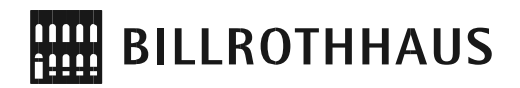

## <span id="page-1-0"></span>2 Am Webinar teilnehmen

Folgen Sie den folgenden Schritten, um am Webinar teilzunehmen:

- 1. **Öffnen** Sie den von uns erhaltenen **Registrierungslink**.
- 2. Registrieren Sie sich mit **Namen**, **E-Mail-Adresse** und **Ärztenummer** (wenn Sie DFPPunkte erhalten möchten).

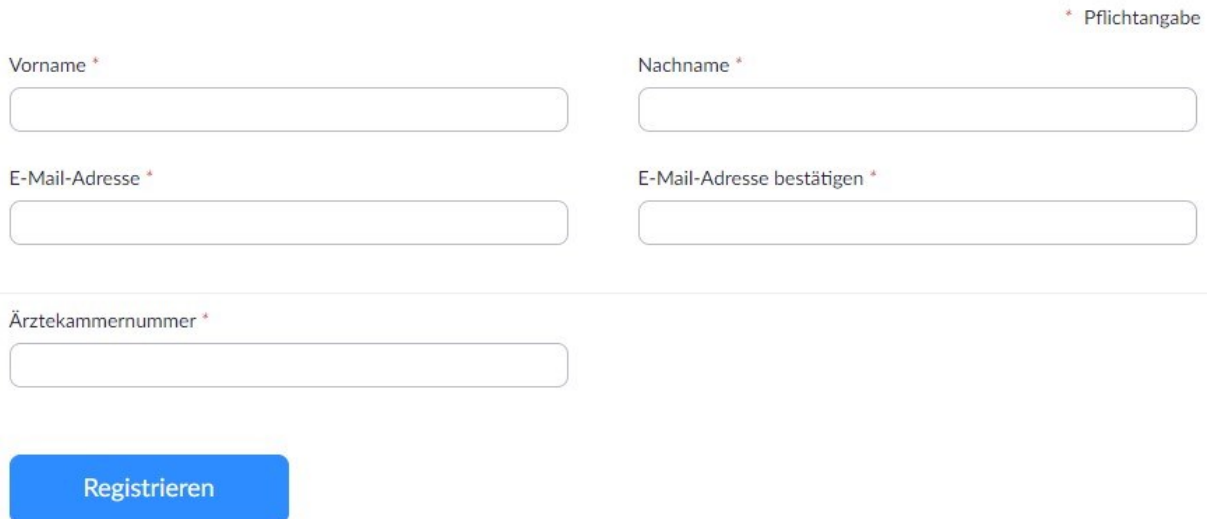

3. Anschließend wird Ihnen die Registrierungsbestätigung mit dem Zugangslink zum Webinar im Browser angezeigt und auch per E-Mail zugeschickt.

#### 4. **Öffnen** Sie den **Zugangslink**.

Hallo Max Mustermann,

Vielen Dank, dass Sie sich für "Webinar: Einführung" registriert haben.

Bei Fragen wenden Sie sich bitte an: info@billrothhaus.at

Datum Zeit: 13. Mai. 2020 07:00 PM Wien

Nehmen Sie von einem PC, Mac, iPad, iPhone oder Android-Gerät aus teil:

Zum Teilnahme hier klicken Hinweis: Dieser Link ist eindeutig Ihnen zugeordnet, deswegen sollten Sie ihn nicht mit anderen teilen. Zum Kalender hinzufügen Zum Google Kalender hinzufügen Zum Yahoo Kalender hinzufügen

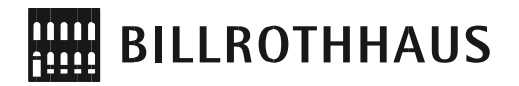

5. Klicken Sie auf "**Zoom herunterladen und ausführen**", sofern die Software nicht automatisch geladen wird.

#### Hier klicken, falls die Software nicht automatisch geladen wird.

Falls keine Aufforderung vom Browser erfolgt, Zoom herunterladen und ausführen.

禁止

Sie können es nicht herunterladen? Sie können dennoch beitreten, indem Sie hier klicken.

- 6. **Öffnen** Sie die heruntergeladene **Datei** und warten Sie bis die Installation abgeschlossen ist. Die Erstinstallation kann 1-2 Minuten dauern.
- 7. Anschließend werden Sie automatisch zum Webinar verbunden, sofern dieses vom Gastgeber gestartet wurde, andernfalls rufen Sie den Link zu einem späteren Zeitpunkt erneut auf.
- 8. Klicken Sie auf "**Per Computer dem Audio beitreten**", um per Mikrofon an dem Webinar teilzunehmen und andere Teilnehmer hören zu können. **TIPP**: Testen Sie Ihren Ton, indem Sie auf "**Computer-Audio testen**" klicken.

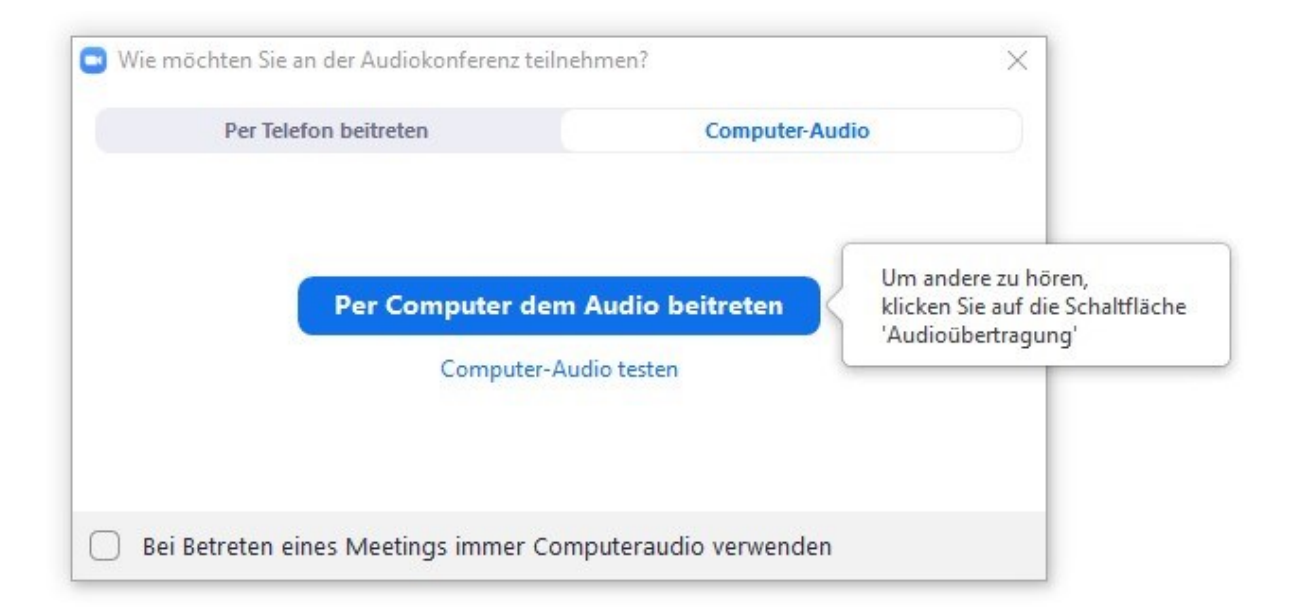

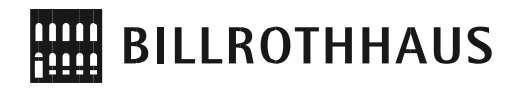

9. Anschließend befinden Sie sich im Webinar-Raum und in einem **Übungsmodus** <sup>2</sup>mit dem Gastgeber, einem Techniker und etwaigen anderen Co-Moderatoren und können noch finale Tests durchführen. Sobald alles startklar ist, öffnet der Techniker das Webinar für alle Teilnehmer.

#### **TIPP**:

Sie können auch jederzeit an einem Test-Meeting teilnehmen, um Ihre Internetverbindung, Ihren Ton und Ihre Webcam zu testen und sich mit der Bedienung der Software vertraut machen. Rufen Sie hierfür folgenden Link auf: https://zoom.us/test

### <span id="page-3-0"></span>3 Am Webinar ohne Installation per Web-Browser teilnehmen

- 1. **Öffnen** Sie den von uns erhaltenen **Einladungslink**.
- 2. Registrieren Sie sich mit **Namen**, **E-Mail-Adresse** und **Ärztenummer** (wenn Sie DFPPunkte erhalten möchten).
- 3. Anschließend wird Ihnen die Registrierungsbestätigung mit dem Zugangslink zum Webinar im Browser angezeigt und auch per E-Mail zugeschickt.
- 4. **Öffnen** Sie den **Zugangslink**.

Hallo Max Mustermann.

 $\overline{a}$ 

Vielen Dank, dass Sie sich für "Webinar: Einführung" registriert haben.

Bei Fragen wenden Sie sich bitte an: info@billrothhaus.at

Datum Zeit: 13. Mai. 2020 07:00 PM Wien

Nehmen Sie von einem PC, Mac, iPad, iPhone oder Android-Gerät aus teil: Zum Teilnahme hier klicken Hinweis: Dieser Link ist eindeutig Ihnen zugeordnet, deswegen sollten Sie ihn nicht mit anderen teilen. Zum Kalender hinzufügen Zum Google Kalender hinzufügen Zum Yahoo Kalender hinzufügen

<sup>2</sup> https://support.zoom.us/hc/de/articles/206316975-Webinar-%C3%9Cbungssitzung

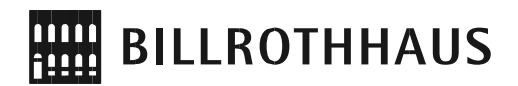

5. Laden Sie die Software nicht herunter. **Klicken Sie** im kleingedruckten Text *"Sie können es nicht herunterladen? Sie können dennoch beitreten, indem Sie hier klicken."* **auf hier**.

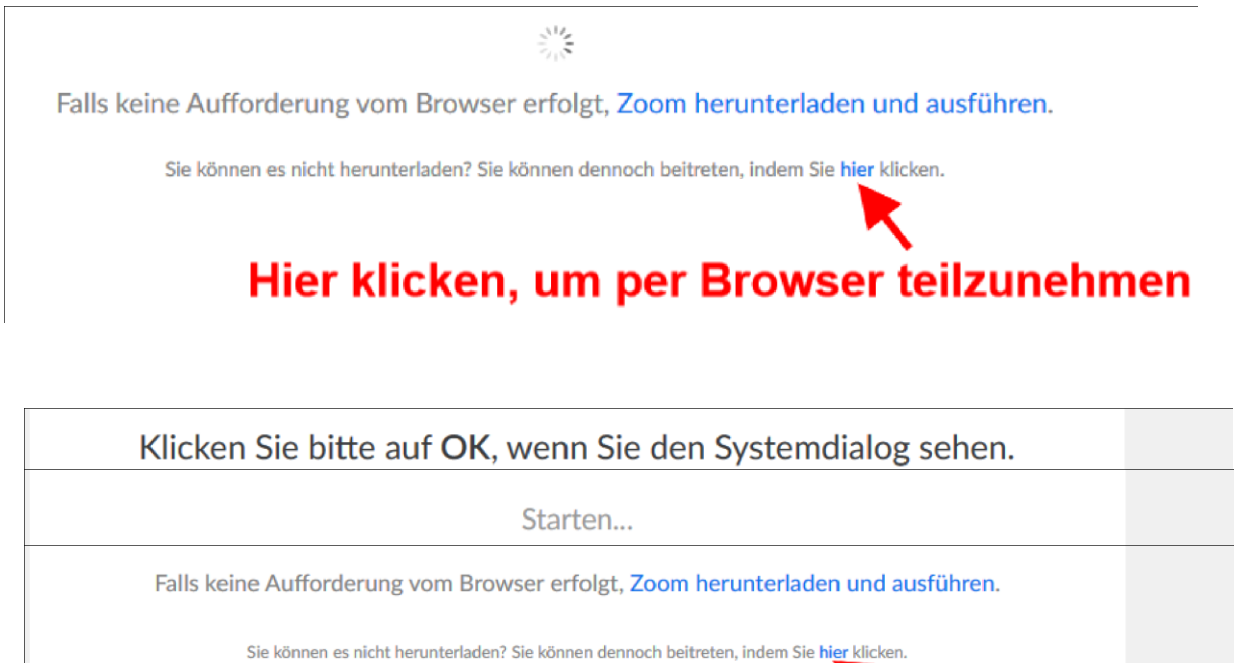

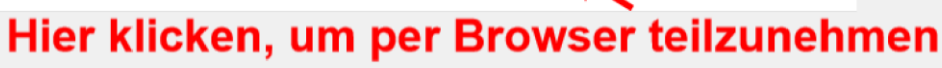

Copyright ©2020 Zoom Video Communications, Inc. Alle Rechte vorbehalten Datenschutz & rechtliche Bestimmungen'

- 6. Nun müssen Sie zur **Nutzung** von Zoom den **Nutzungsbedingungen** und **Datenschutzrichtlinien zustimmen**.
- 7. Anschließend öffnet sich das Webinar, sofern es bereits gestartet wurde.
- 8. Klicken Sie auf "Per Computer dem Audio beitreten", um den Ton des Webinars über Ihren Computer zu hören.

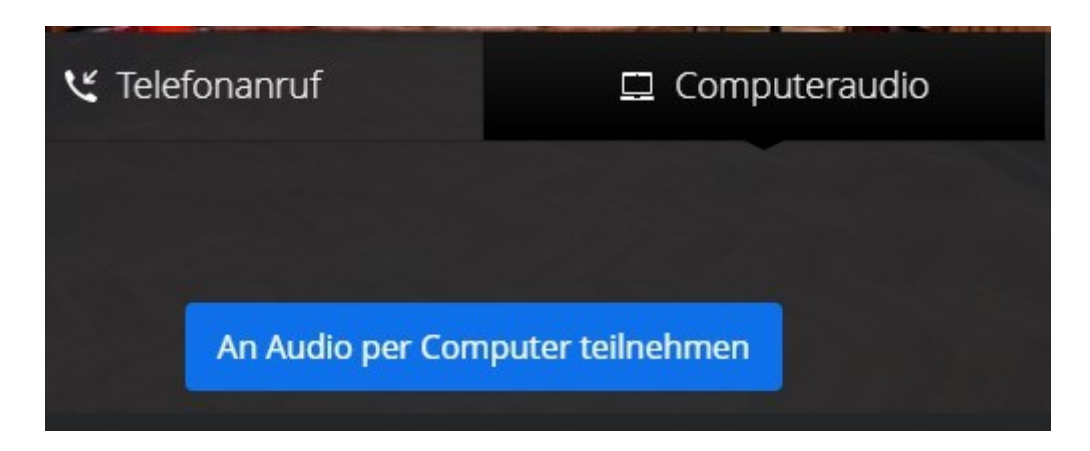

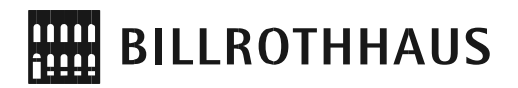

Alternativ klicken Sie auf "Telefonanruf" wenn sich zu den lokalen Ländergebühren über das Telefon einwählen möchten

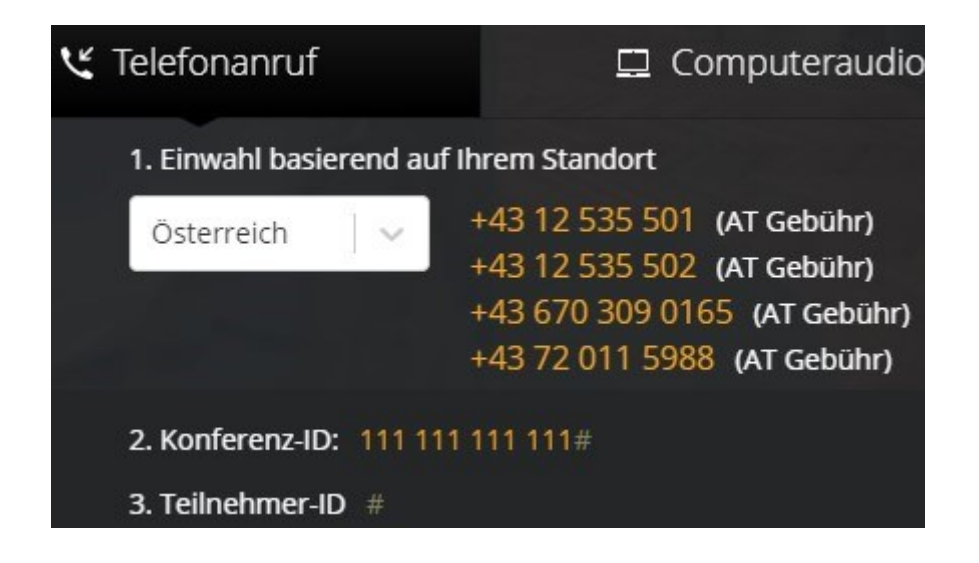

9. Anschließend sind Sie per Audio verbunden und können interaktiv über die **Bedienelemente** (im unteren Bildschirmrand) am Webinar teilnehmen. Nutzen Sie den "**Chat**" um inhaltliche Fragen an die Vortragenden zu stellen oder die "**Hand heben**"-Funktion, wenn Sie sich beispielsweise in einer Diskussionsrunde zu Wort melden möchten und der Webinar-Typ dies vorsieht.

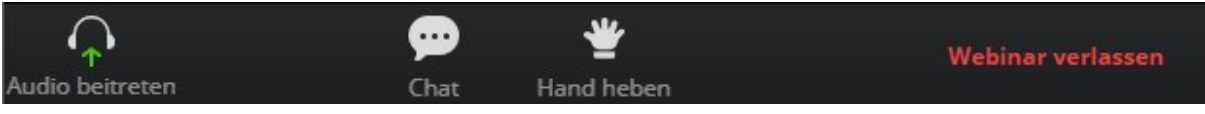

### <span id="page-5-0"></span>4 Bedienelemente einblenden

1. Die **Bedienelemente** erreichen Sie wenn Sie die **Maus ins Zoom-Fenster bewegen** oder die "**Alt-Taste**" drücken.

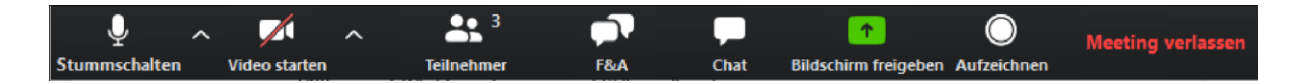

Hier können Sie ihr **Mikrofon** und Ihre **Kamera ein-/ausschalten**, die Teilnehmerliste anzeigen, den **Bildschirm freigeben,** und abhängig vom Webinar-Typ auf die interaktiven Features wie (**Chat** und **Fragen & Antworten**) zugreifen**.** 

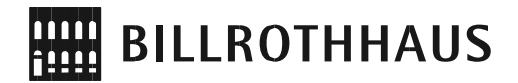

**Wenn** die **Bildschirmfreigabe aktiv** ist gehen Sie folgendermaßen vor:

1. Öffnen Sie die Bedienleiste, indem Sie mit dem **Mauszeiger über das grüne Feld am oberen Bildschirmrand bewegen**.

ŧ ID: 864-1543-4157 Stoppen ΑI

# <span id="page-6-0"></span>5 Empfohlene Ausstattung

- **Computer/Laptop:** verwenden Sie einen Computer oder einen Laptop und kein mobiles Endgerät (Tablet und Smartphone)
- **Stabiles Internet:** Nutzen Sie immer die beste Ihnen zur Verfügung stehende Internetverbindung. Wenn möglich, verwenden Sie ein kabelgebundenes Internet, da dieses am stabilsten und schnellsten ist.

### <span id="page-6-1"></span>6 Videoanleitungen

<span id="page-6-2"></span>6.1 Einem Meeting beitreten https://youtu.be/-xgI-UofA90

<span id="page-6-3"></span>6.2 Verbinden & Konfigurieren von Audio & Video

https://youtu.be/\_mK57mE4AcE

<span id="page-6-4"></span>6.3 Bedienelemente im Meeting https://youtu.be/Hv1c6OCm\_tU